## **Rechenzentrum**

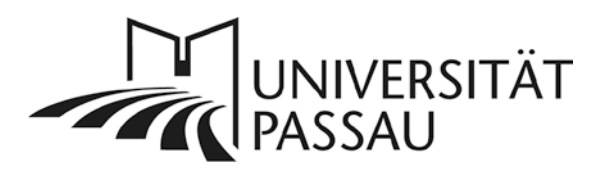

# **Typo3: Neuerungen Version 4.7.7**

### **Änderungen im Seitenbaum**

#### *Eingeklappter Seitenbaum nach dem Update*

Melden Sie sich das erste Mal nach einem Update wieder in Typo3 an, kann es sein, dass Ihr Seitenbaum zunächst eingeklappt ist, wie auf nachfolgendem Screenshot (hier Auszug Typo3 der Philosophischen Fakultät) zu sehen (1). Sie können durch den Seitenbaum navigieren und die unteren Ebenen aufklappen, indem Sie auf das graue Dreieck vor einer Seite klicken (2):

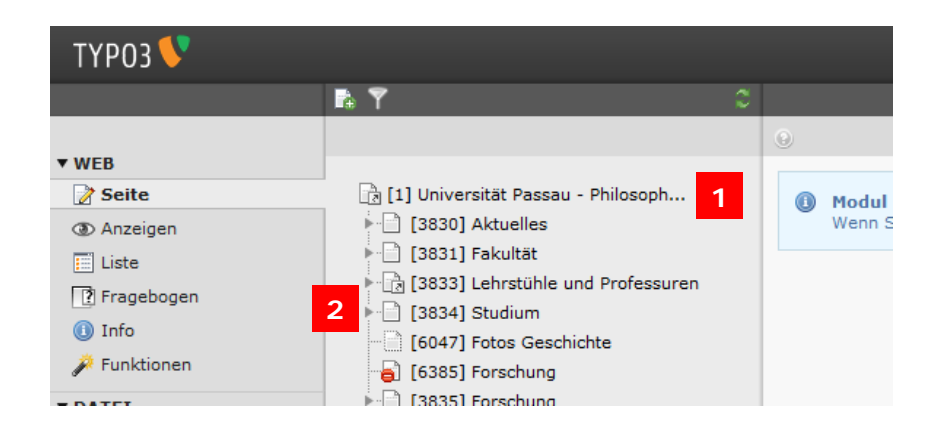

#### *Startpunkt des Seitenbaums*

Sie sehen im Seitenbaum einen neuen Knoten, der als neuer Startpunkt für den Seitenbaum dient und die ID "0" trägt (3). Dieser Knoten war bisher nur für Administratoren sichtbar und ist für Redakteure i.d.R. nicht von Bedeutung.

Bisheriger Startpunkt des Seitenbaums:

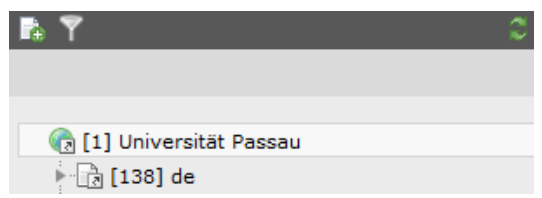

Neuer Startpunkt des Seitenbaums:

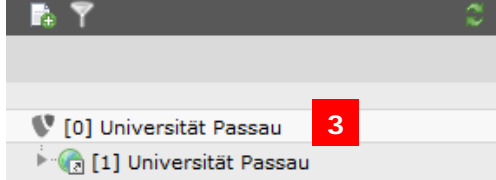

## **Überarbeitung des Rich-Text-Editors (nur für Verwaltung und zentrale Einrichtungen)**

Im Zuge des Updates auf Typo3-Version 4.7.7 und in Vorbereitung auf den kommenden Relaunch der Universitätswebseiten, werden sich das Aussehen und der Funktionsumfang des Rich-Text-Editors in manchen Punkten ändern.

Der bisherige Rich-Text-Editor:

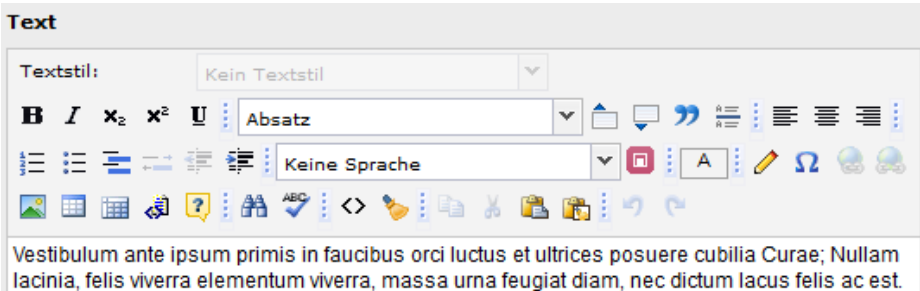

Der überarbeitete Rich-Text-Editor:

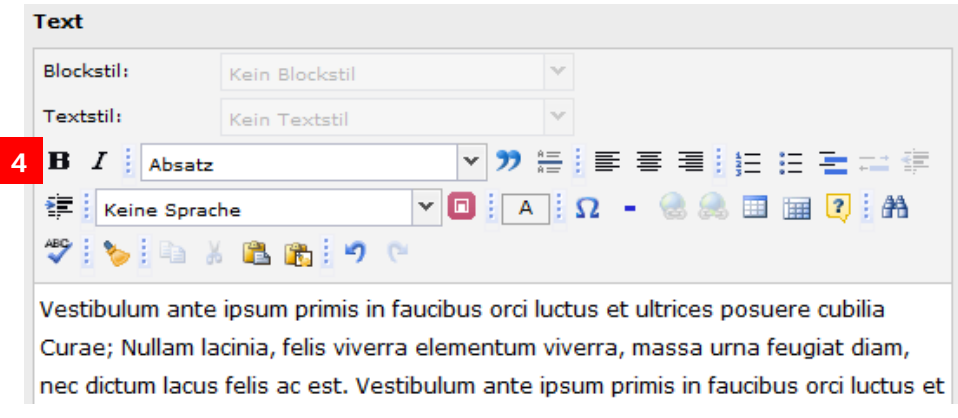

#### *Formatieren des Textes*

In Zukunft können Sie Text weiterhin in fett und kursiv formatieren (4). Die Möglichkeit, einen Text zu unterstreichen, wird wegfallen. Dies verringert die Verwechslungsgefahr zwischen einem unterstrichenen Text und einem Link.

#### *Automatisches Setzen von Link-Icons*

Fügen Sie zukünftig einen externen Link ein, wird das passende Link-Icon automatisch hinzugefügt. Bereits vorhandene Link-Icons werden automatisch entfernt. Für interne Links und Links auf Dateien können optional Icons hinzugefügt werden. Eine ausführliche Anleitung finden Sie unter [www.rz.uni-passau.de/schulungsmaterialien\\_typo3.html.](http://www.rz.uni-passau.de/schulungsmaterialien_typo3.html)

#### *Einfügen von Bildern*

Das Einfügen von Bildern direkt über den Rich-Text-Editor wird nicht mehr möglich sein. Bitte laden Sie Bilder in die Dateiliste hoch und fügen Sie sie dann über den Reiter "Bilder" (5) Ihrem Text hinzu.

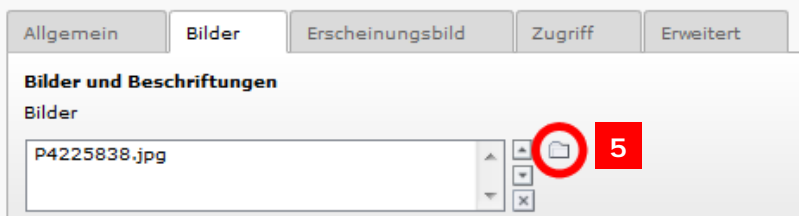

Über den Reiter "Erscheinungsbild" können Sie die Bildausrichtung (6) einstellen.

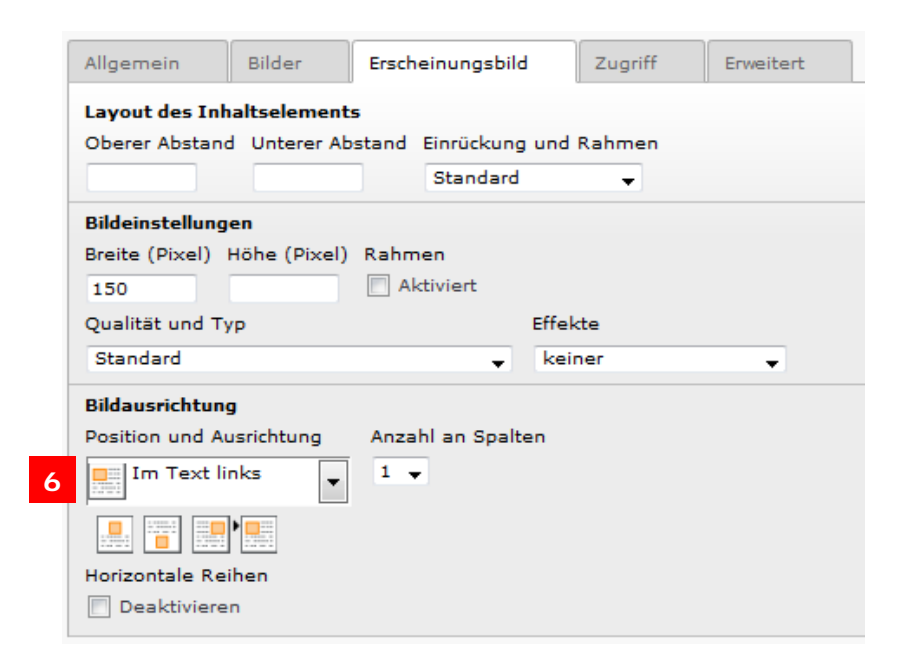

### **Erscheinungsbild von Inhaltselementen (nur für Verwaltung und zentrale Einrichtungen)**

Für die Darstellung von Inhaltselementen haben Sie zukünftig mehr Möglichkeiten. Im Reiter "Erscheinungsbild" können Sie zwischen verschiedenen Darstellungsmöglichkeiten wählen (7):

Seiteninhalt "Standard" auf Seite Text und Bilder bearbeiten

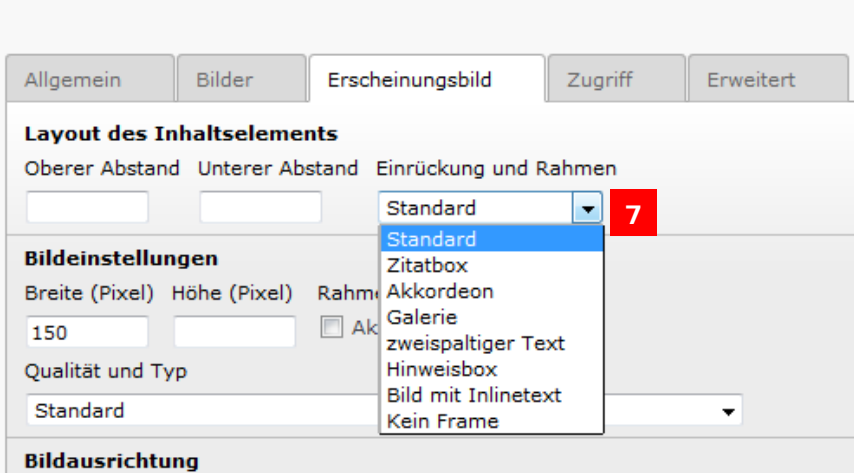

In einem ersten Schritt werden die Optionen "Zitatbox", "Akkordeon", "Hinweisbox" und "Bild mit Inlinetext" freigeschalten. Darüber hinaus können Sie mithilfe des "Rasterelements" Inhaltselemente in zwei Spalten nebeneinander anordnen. Ausführliche Anleitungen zu den neuen Funktionen in Typo3 finden Sie unter [www.rz.uni](http://www.rz.uni-passau.de/schulungsmaterialien_typo3.html)[passau.de/schulungsmaterialien\\_typo3.html.](http://www.rz.uni-passau.de/schulungsmaterialien_typo3.html)

#### **Ansprechpartner**

Andreas Mayer: [andreas.mayer@uni-passau.de](mailto:andreas.mayer@uni-passau.de) | 0851/509-1852 Claudia Woller: [claudia.woller@uni-passau.de](mailto:claudia.woller@uni-passau.de) | 0851/509-1858